## *Google's Chrome Remote Desktop – basic setup and usage instructions*

As the Covid-19 situation extends we recommend this alternative 'remote work' option to help with continuing Bulletin construction. TeamViewer, our previous recommendation, has a 15-day trial that does not seem appropriate to continue using as remote work needs lengthen.

Here is what you need to setup Chrome Remote Desktop:

- Current version of Google Chrome browser on remote and controlling systems
- Google/gmail account
- Chrome Remote Desktop extension installed from the Chrome browser (instructions below)
- Parish/church computer must remain powered on and not allowed to enter 'Sleep mode' to support remote control access (recommend using 'screen saver lock' and powering off the monitor if it is separate from the computer)

Step 1: Open Google's Chrome web browser on your Parish/work computer, login to your existing or create a new Google account in the browser and connect to <https://remotedesktop.google.com/access> - Click the blue button:

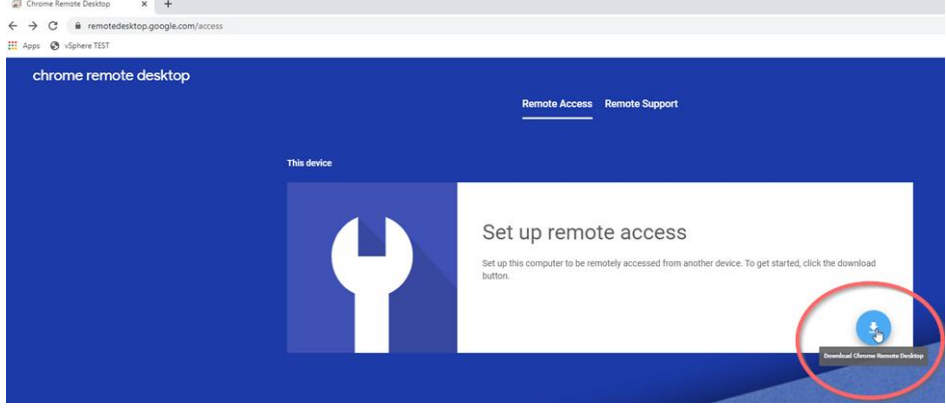

Step 2: Click Add to Chrome – Please note: from this point on the on-screen instructions may vary based on your browser settings. Macintosh screen prompts will be different, but follow the same general principal.

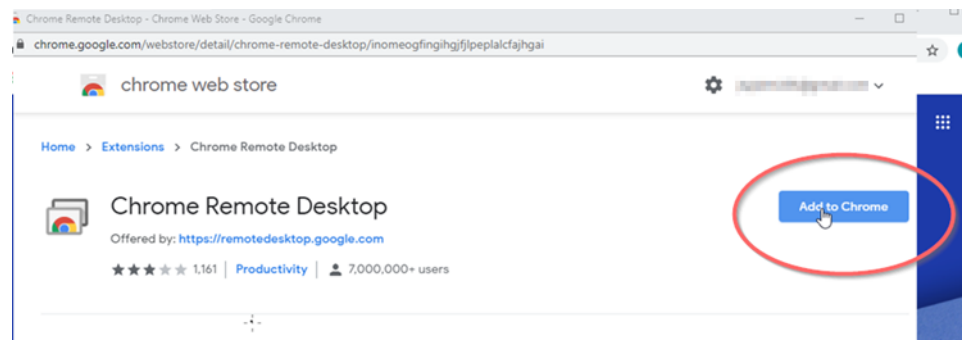

#### Step 3: Click Add extension

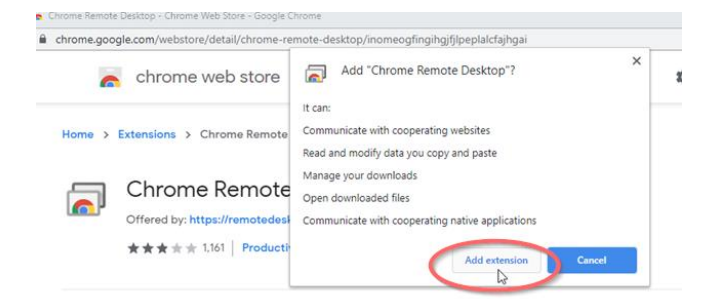

### Step 4: Click Accept & Install

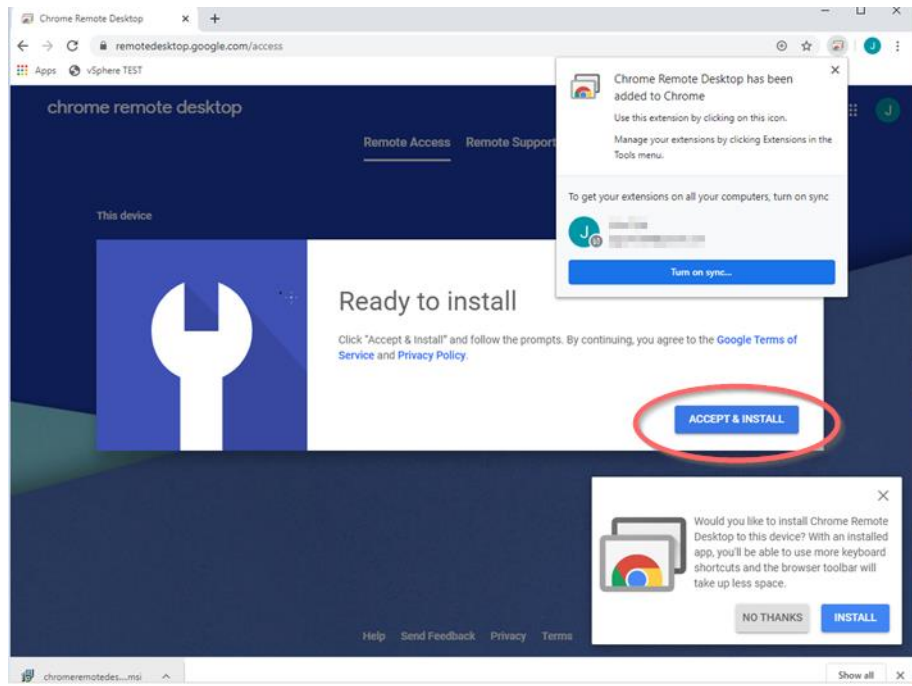

#### Step 5: Click Install

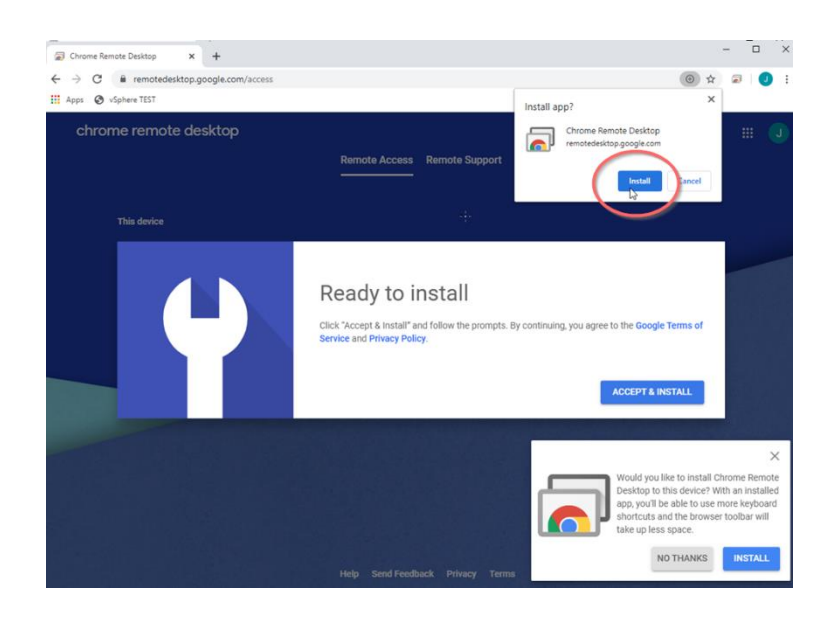

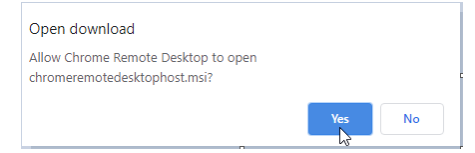

#### Step 7: Select a name for this computer

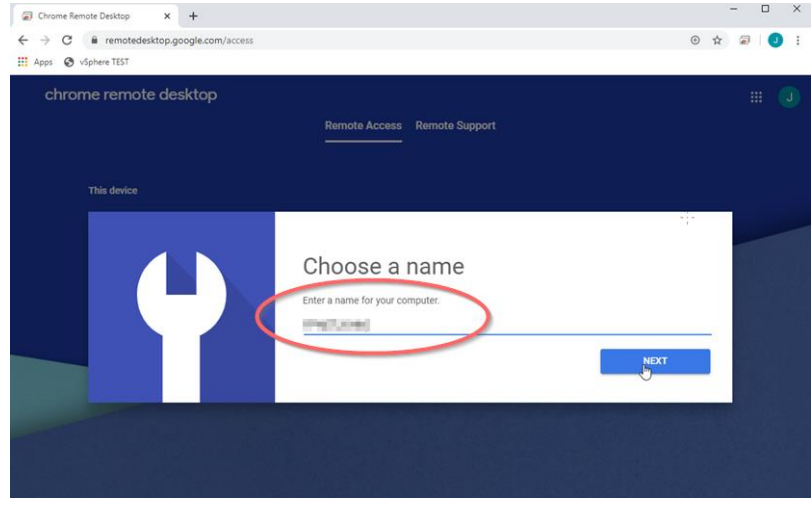

Step 8: Choose a 6-digit or longer PIN and click Start. You always use this PIN to take control of your remote computer.

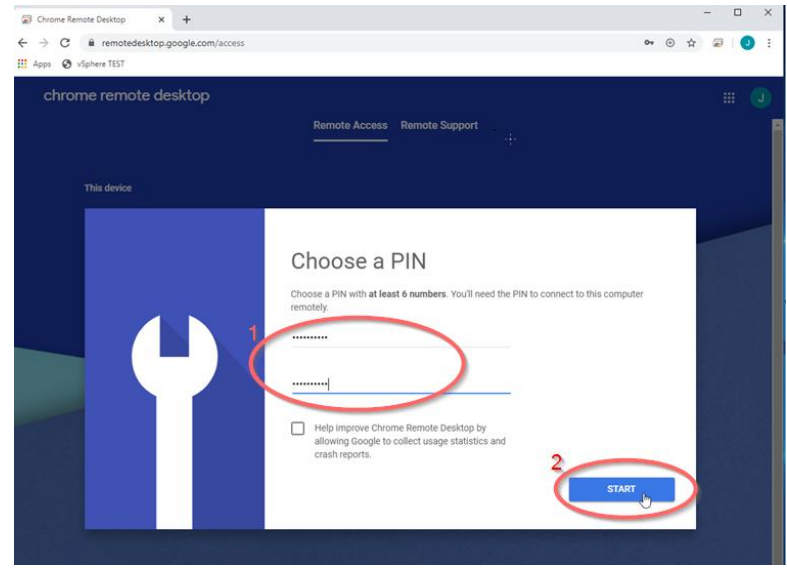

From your computer at home open Google Chrome browser and login to it with the same account that you used at work. Then goto [https://remotedesktop.google.com/access.](https://remotedesktop.google.com/access) You don't need to install the extension on your home

system, you can access your Parish computer using the Chrome browser.

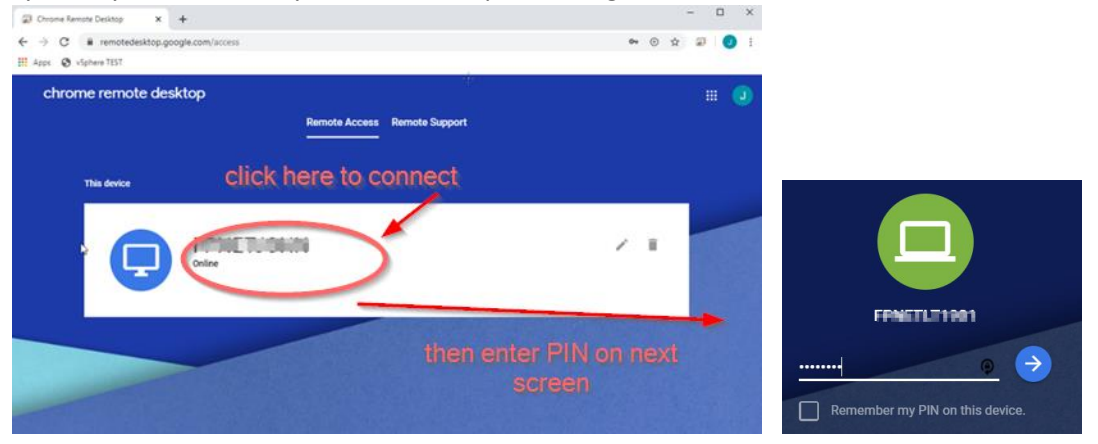

# Usage Tip

Special keystrokes like ctrl-alt-del can be sent to the remote computer. Look for a small blue ½ circle button on the right edge of the screen to access special functions while controlling a remote computer. The Disconnect command resides

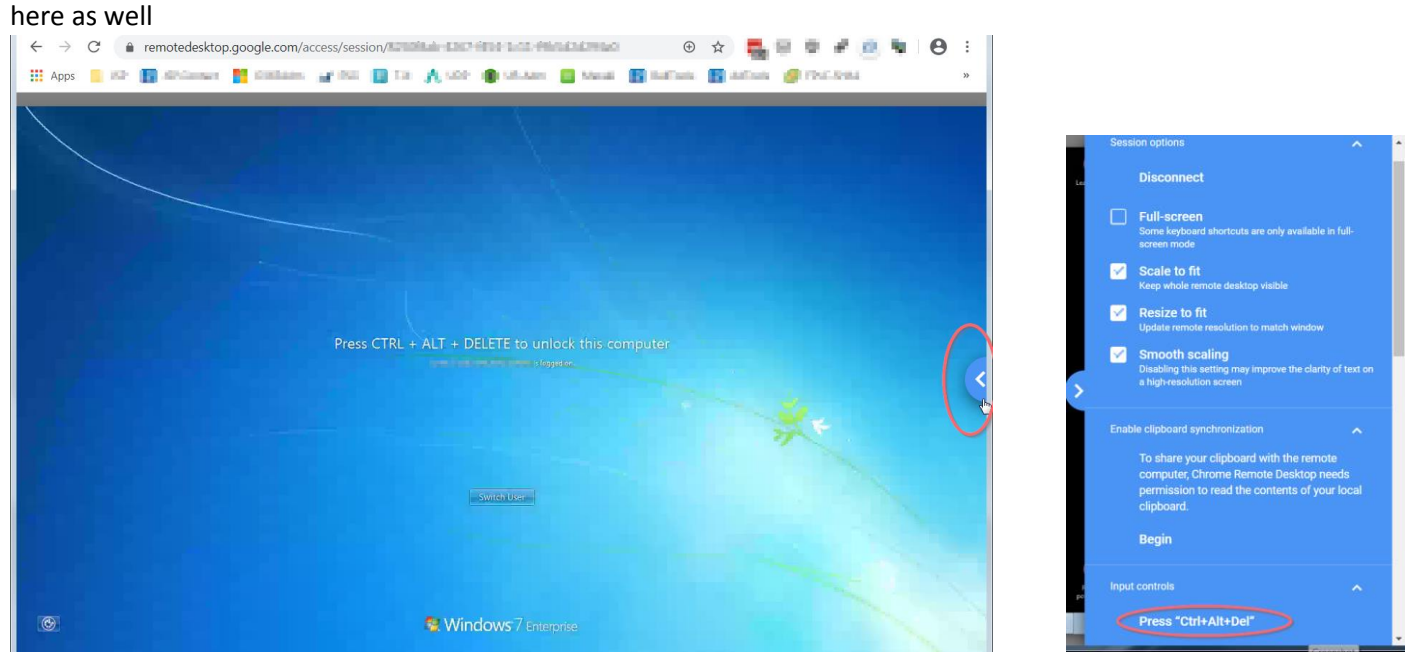

You should Disconnect from the remote computer when done.